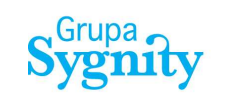

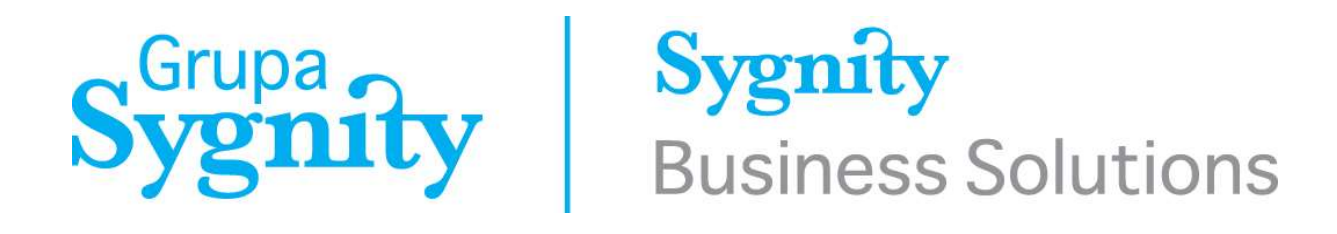

PHICS - Polish Harbours Information & Control System User documentation Seafarers' documents verification system

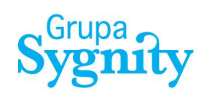

#### DOCUMENTATION OF CHANGES:

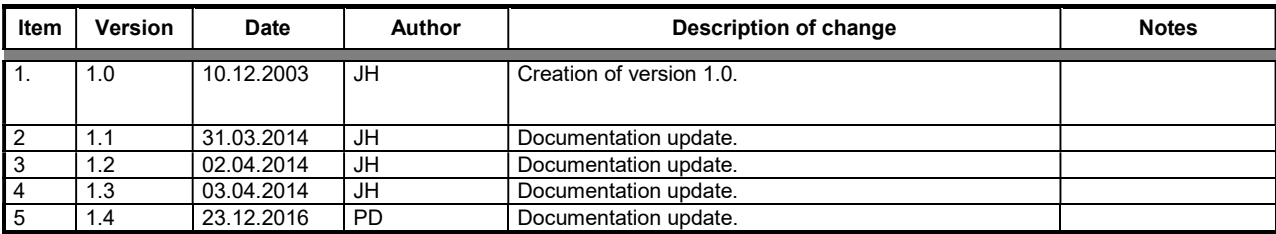

#### Sygnity Business Solutions SA 2016

All rights reserved. Brands and trademarks used in this document are legal property of their owners. Date of the last update: 23.12.2016. Document version: 1.4

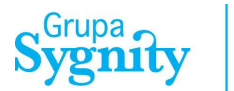

#### Note:

For proper work of components of PHICS system, the following programs have to be installed on a workstation:

- Web browser:
	- o Internet Explorer, version 8 and above.
	- o Opera, version 12 and above.
	- o Chrome, version 23 and above.
	- o Firefox, version 16 and above.
	- o Safari, version 5 and above.

In order to verify correctness of workstation configuration, contact local administrator.

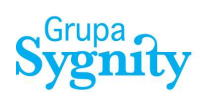

## **TABLE OF CONTENTS**

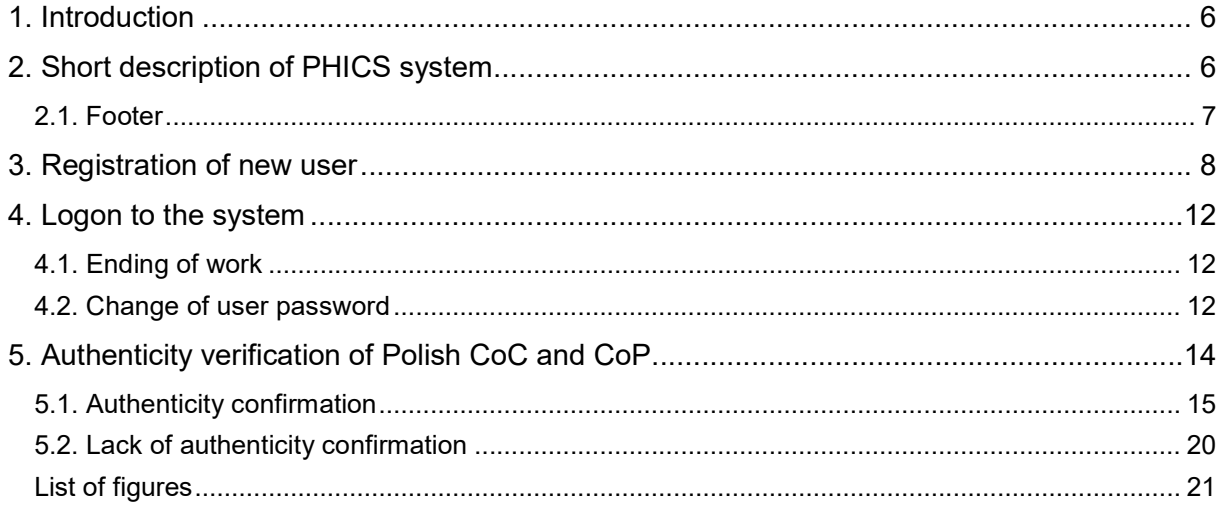

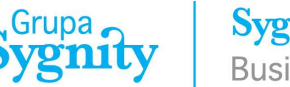

### 1. Introduction

This document offers functionality of an application designed for entities or institutions that want to verify authenticity of sailors' Polish documents.

## 2. Short description of PHICS system

PHICS (Polish Harbours Information & Control System) is all-Poland system for electronic exchange of documents connected with supervision and control functions of sea transport, being executed by Maritime Offices. The solution is based on the central system located in a data centre and remote access of users from any place in the country and abroad with use of the Internet network. Communication of users with the system is realized with web browser.

The module for authenticity verification of sailors' Polish documents – a part of PHICS system – is available on the following site:

# https://centrum.phics.gov.pl/umverifi/

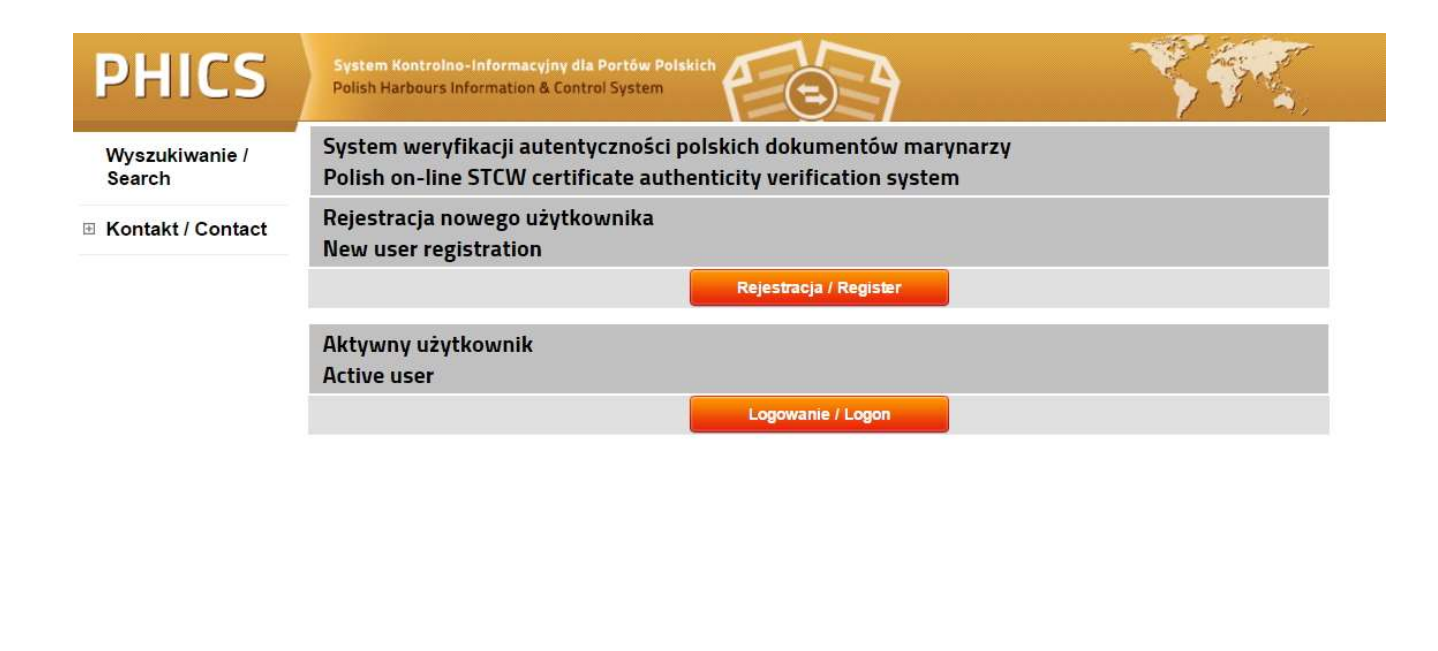

Figure 1. Appearance of the application for authenticity verification of STCW documents.

© Sygnity Business Solutions, Grupa Sygnity

a

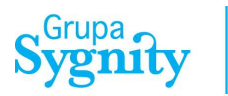

User interface of PHICS system is optimized for resolution of 800 x 600 pixels. The figure below presents block diagram of system's user interface. The diagram defines project confines for user, as well as location and the way of assignment of functions and information types.

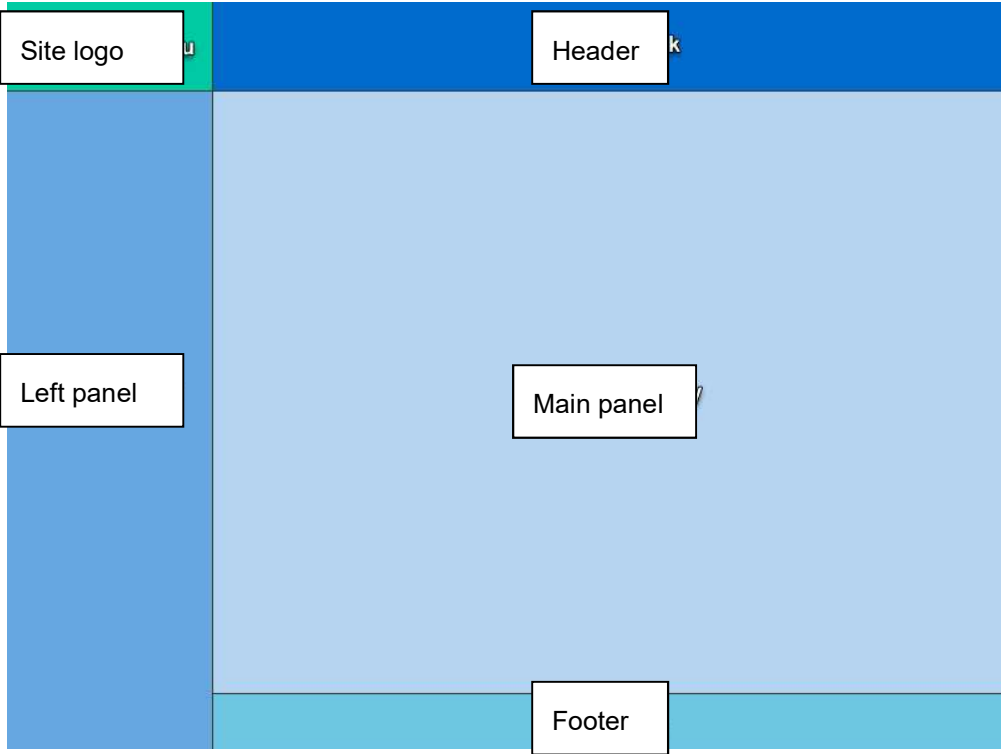

Figure 2. Block diagram of graphical interface of PHICS system.

#### 2.1. Footer

Apart from indication of copyrights assigned to Sygnity Business Solutions, system footer offers also three functions:

- $\leftarrow$  Return to the previous page.
- $\bullet$  Refresh of data contained in table or form.
- $\overline{\textcolor{blue}{\bigoplus}}$  Printout from the table, allowing to make printout of a page at any time.

© Sygnity Business Solutions, Grupa Sygnity

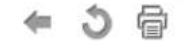

Figure 3. Footer of PHICS system.

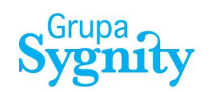

#### 3. Registration of new user

In order to use the system, it's necessary to carry out the procedure of registration and verification of new user. To this end, you should choose "Registration" option.

System weryfikacji autentyczności polskich dokumentów marynarzy Polish on-line STCW certificate authenticity verification system Rejestracja nowego użytkownika New user registration Rejestracja / Register

Figure 4. Function for registration of new user.

During registration stage, the following data is being entered:

- Last name.
- First name.
- E-mail address.
- Company name
- Company address.
- Contact phone number.
- Website address.

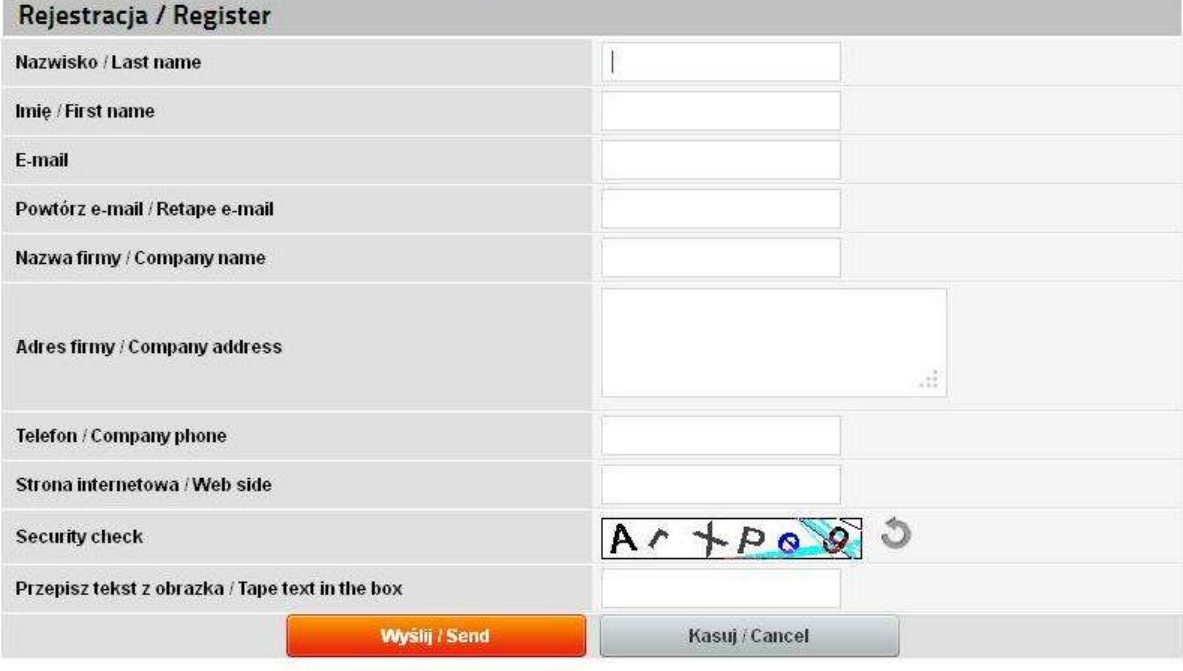

Figure 5. Form for registration of new user.

The program verifies completeness and correctness of data entered by user. Pressing Send button starts verification process. All abnormalities are indicated with displayed messages and change of field background colour.

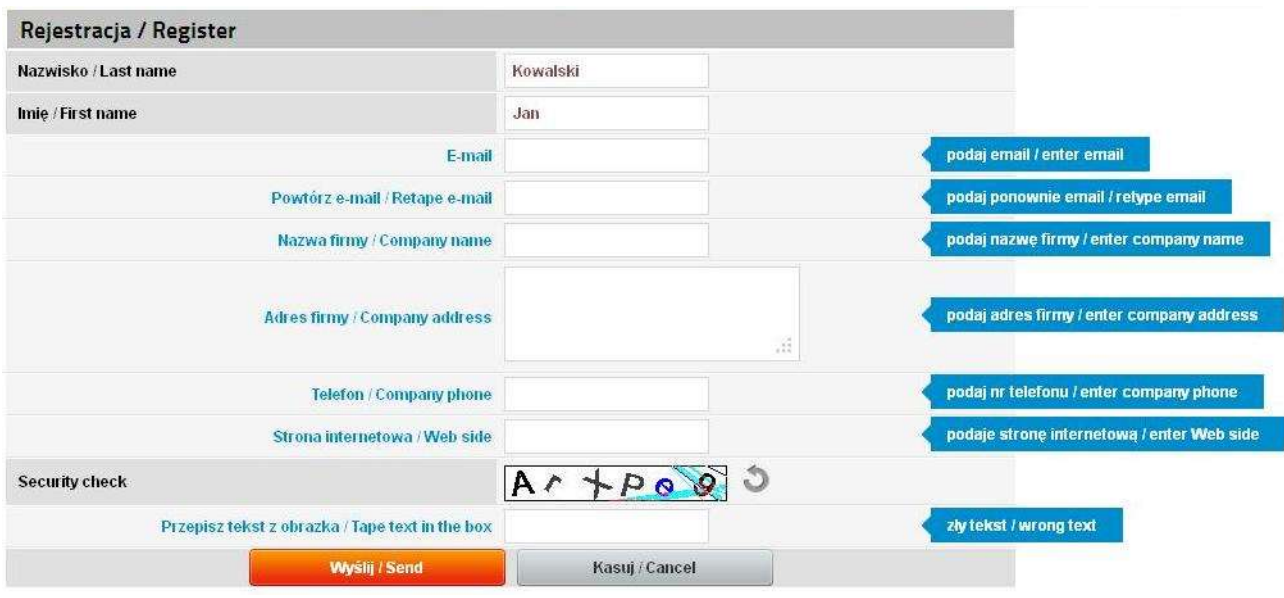

Figure 6. Form for registration of new user – data verification.

Registration form is protected with Captcha mechanism (Completely Automated Public Turing test to tell Computers and Humans Apart). Thanks to this protection, only data entered by a human is sent into the system. User has to read content from a picture and write it in the field below. In case of reading problems, user can change content of a picture.

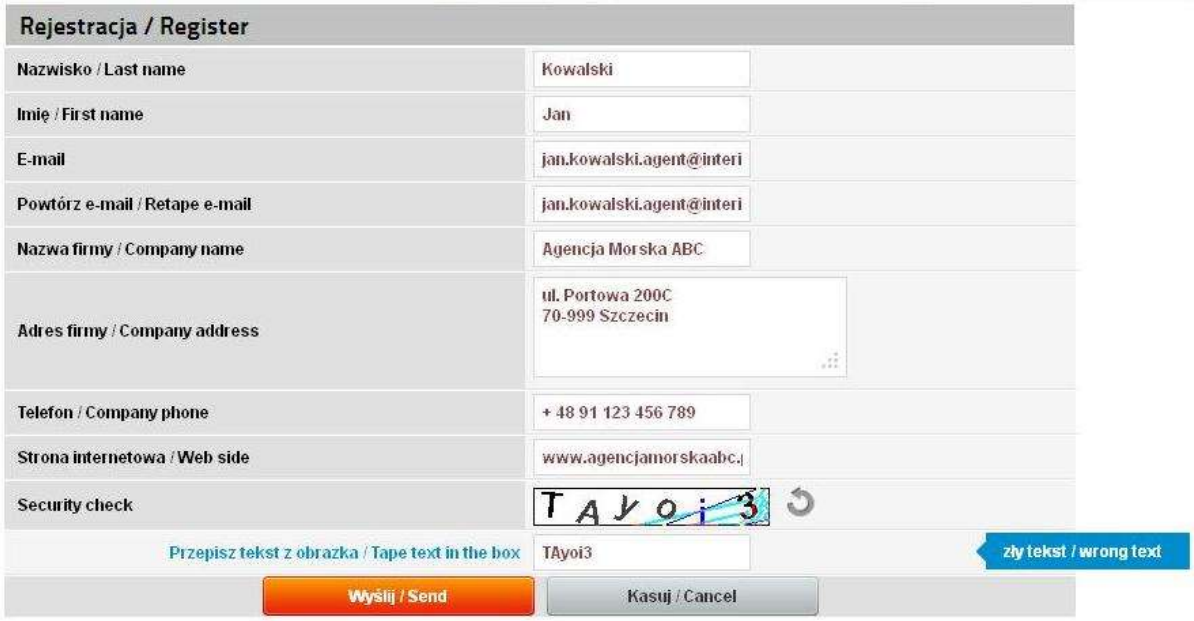

Figure 7. Form for registration of new user – entering Captcha data.

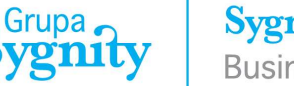

It's required to fill in all fields of Registration Form. On the basis of data contained in the form, employees of Maritime Offices carry out verification. Correct verification of data entitles to use the system.

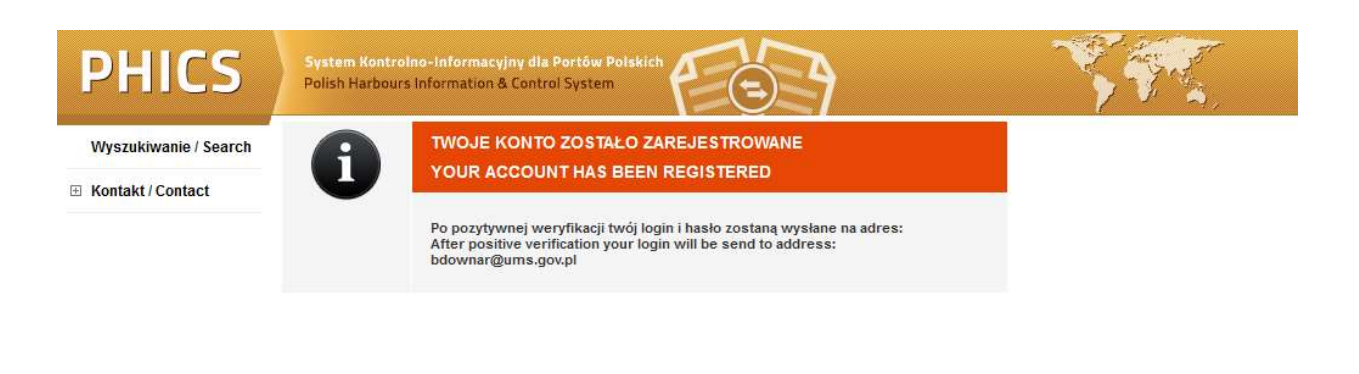

Figure 8. Confirmation of sending of registration form for verification.

After positive verification of data, authorized employee of the Maritime Office creates user account. After that, the system sends data of created account to e-mail address given during registration.

If user won't use the system for the time exceeding 30 days, his account will be removed automatically. Use of the system will be possible after another registration.

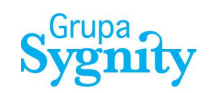

#### Downar, Beata

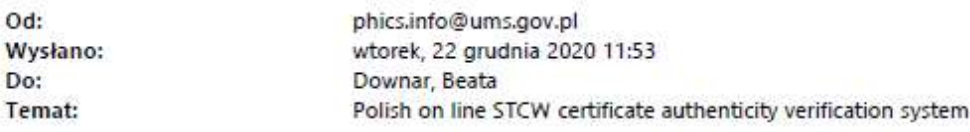

Ta informacja została wygenerowana automatycznie. Zostałeś zarejestrowany w polskim systemie weryfikacji autentyczności dokumentów marynarzy. Twój login i hasło: McuJkXza,

Jeśli nie będziesz korzystać z systemu dłużej niż 30 dni twoje konto zostanie automatycznie usunięte. Korzystanie z systemu będzie możliwe po ponownej rejestracji. Po zalogowaniu wypełnij wszystkie wymagane pola. Numery polskich dokumentów zaczynają się od:

UMS - w przypadku dokumentów wydanych przez Urząd Morski w Szczecinie, GUM - w przypadku dokumentów wydanych przez Urząd Morski w Gdyni, SUM lub OUM - w przypadku dokumentów wydanych przez Urząd Morski w Szczecinie oddział w Słupsku.

W przypadku, gdy dokument nie zostanie odnaleziony prosimy o kontakt na adres e-mail: certyfikaty@ums.gov.pl - w przypadku dokumentu, którego numer zaczyna się od oznaczenia UMS, certyfikaty@umgdy.gov.pl - w przypadku dokumentu, którego numer zaczyna się od oznaczenia GUM, certyfikaty1@ums.gov.pl - w przypadku dokumentu, którego numer zaczyna się od oznaczenia SUM lub OUM.

This message was automatically generated by Polish on-line STCW certificate authenticity verification system. You have been registered in Polish on-line STCW certificate authenticity verification system. Your login and password: McuJkXza,

If you don't use the system for more than 30 days, your account will be automatically deleted. Use of the system will be possible after re-registration. After logging in / registration please fill all the required fields

Numbers of Polish certificates start with:

UMS - for certificates issued by Maritime Office in Szczecin, GUM - for certificates issued by Maritime Office in Gdynia, SUM or OUM - for certificates issued by Maritime Office in Szczecin, department in Słupsk.

In case the certificate cannot be found, please contact us at the following e-mail addresses: certyfikaty@ums.gov.pl - in case the number of certificate starts with UMS, certyfikaty@umgdy.gov.pl - in case the number of certificate starts with GUM, certyfikaty1@ums.gov.pl - in case the number of certificate starts with SUM or OUM.

Figure 9. Confirmation of user registration.

## 4. Logon to the system

After start of application, you should logon with Logon option.

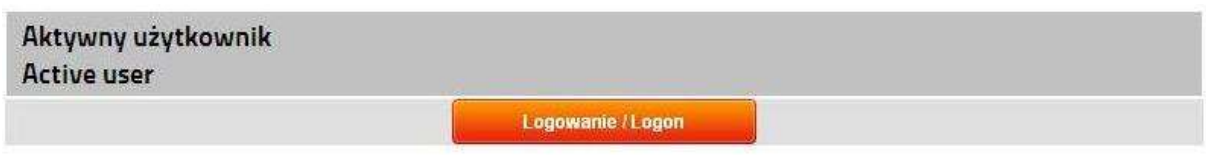

Figure 10. Logon function for active users.

In order to logon to the system successfully, you should give correct username and password.

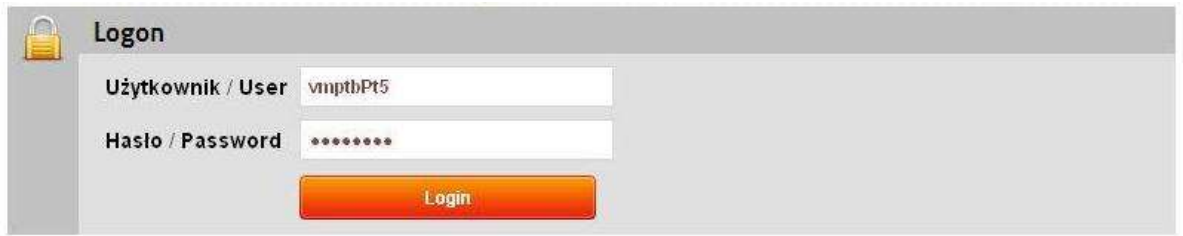

Figure 11. Form for logon to PHICS system.

#### 4.1. Ending of work

At any time you can end work with logoff function. In order to end work in correct way, you should execute Logoff function, available in the header of application window.

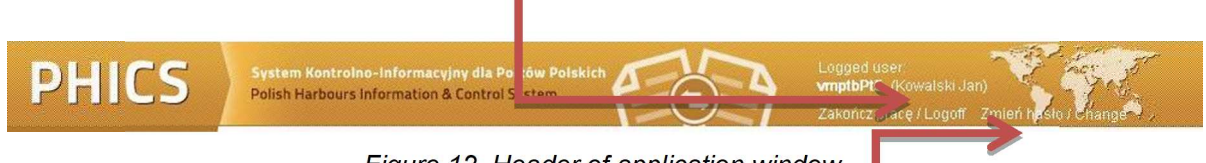

Figure 12. Header of application window.

#### 4.2. Change of user password

In order to change user password, you should use Change password function, available in the header of application window. This function is available all the time during work with the system.

For confirmation of operator authenticity, in User password change form you should enter actual / old password (once) and new password (twice). Repeat password entering guarantees its correctness. Passwords being entered in the form are not displayed in explicit way; it ensures their confidentiality.

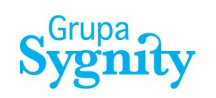

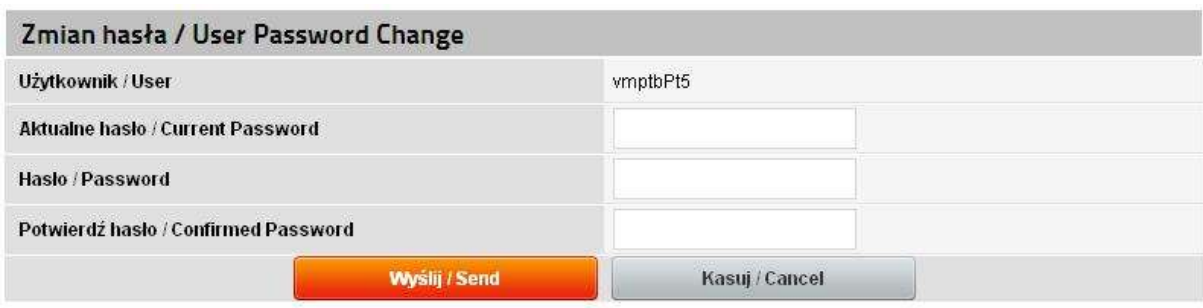

Figure 13. Form for change of user password.

In order to confirm password change in the form, press Send button. Pressing Cancel button causes return to previously open window of PHICS system.

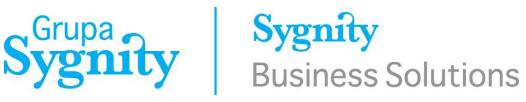

## 5. Authenticity verification of Polish CoC and CoP

When an operator is correctly logged in to the system, the main window shows the form for confirmation of document authenticity.

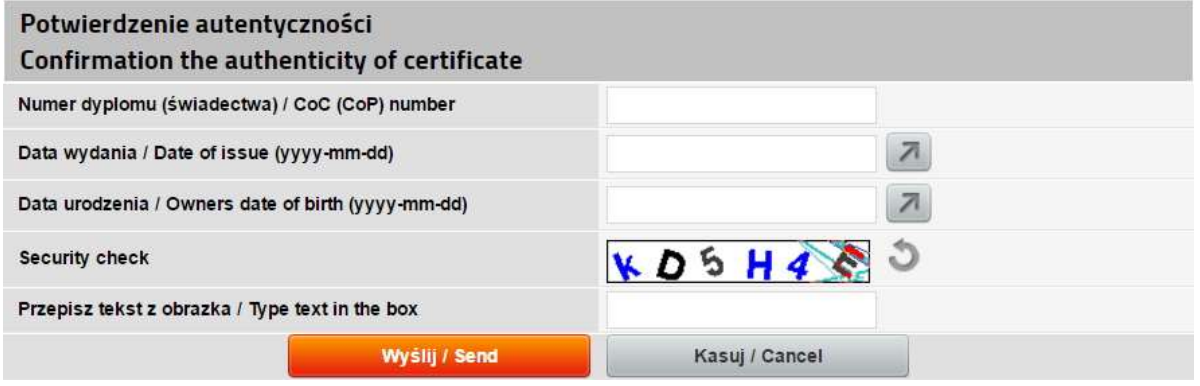

Figure 14. Form for confirmation of document authenticity.

In order to verify document authenticity, you should enter the following data:

- Certificate number.
- Issue date.
- Birthdate of person concerned.

Date field can be filled in manually, according to defined format; or with use of Calendar component.

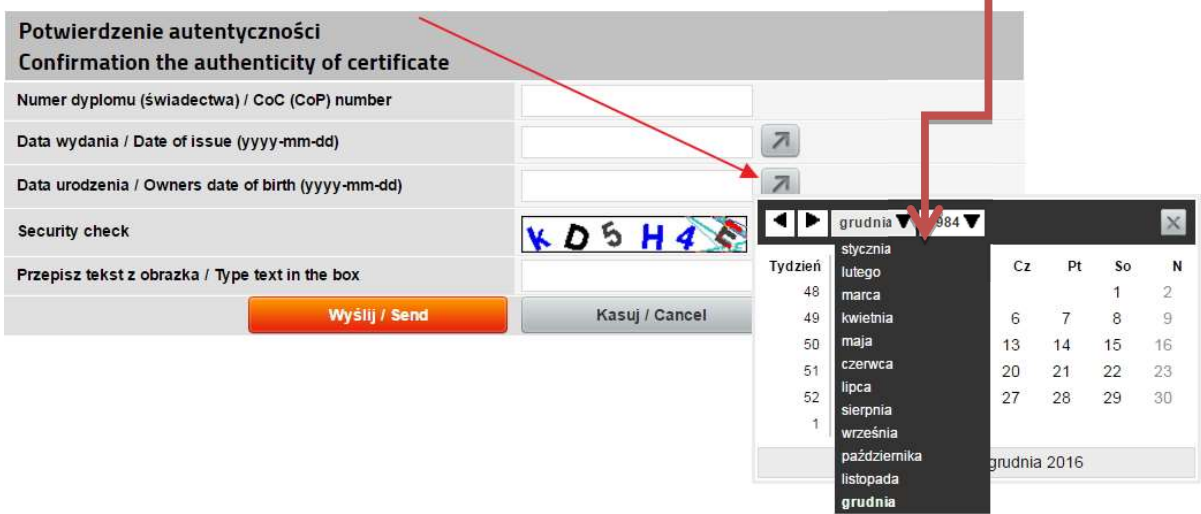

Figure 15. Form for confirmation of document authenticity – filling in date field.

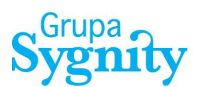

#### 5.1. Authenticity confirmation

If a certificate is found in the database, the system displays detailed data of this certificate:

- First name
- Middle name
- Surname
- Validity date
- Description
- Regulation
- Status

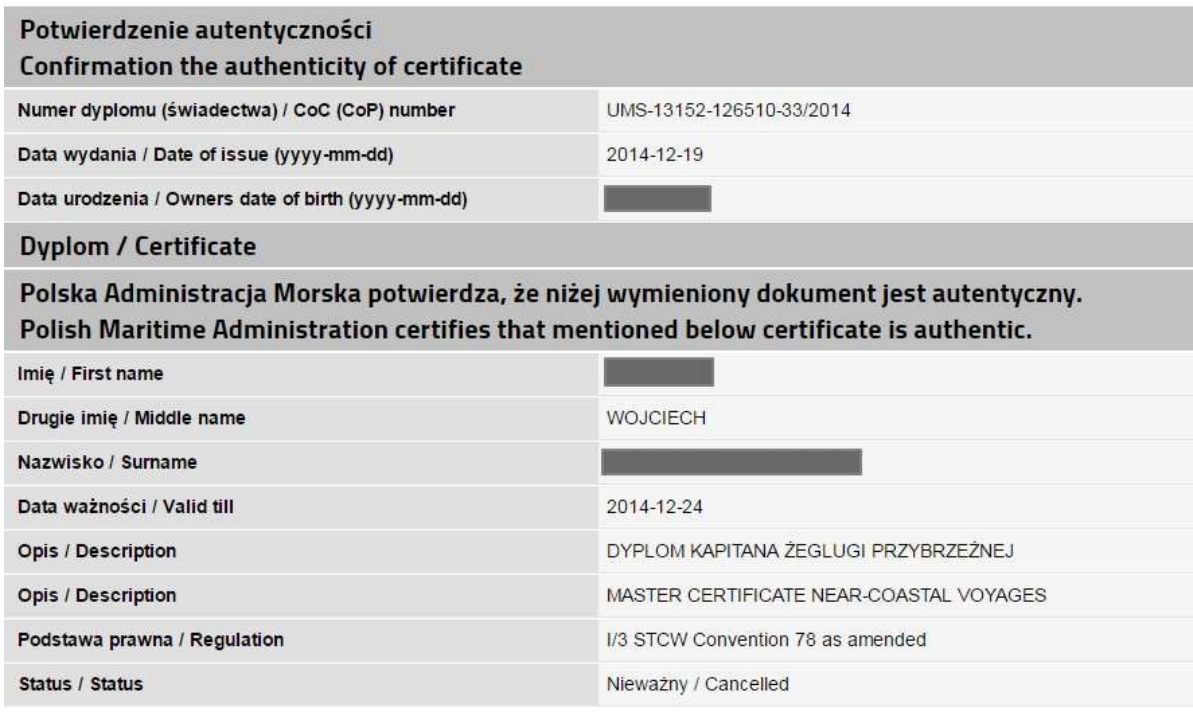

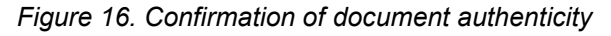

When document is valid indefinitely, appropriate text is displayed:

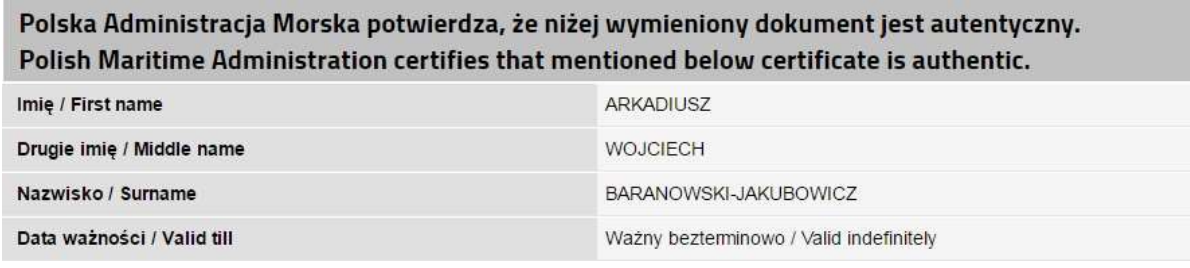

Figure 17. Document valid indefinitely - example

**Sygnity Business Solutions** 

Displayed below are level and functions of the certificate holder:

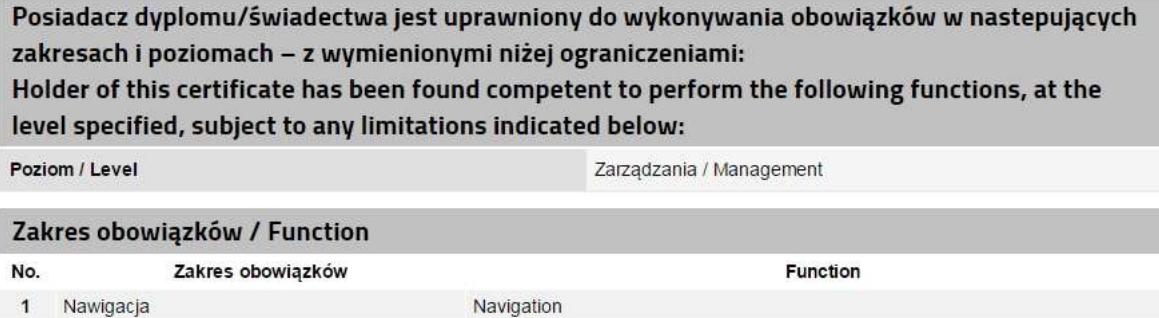

,Grupa <sub>*•*</sub>

- 3 Dbałość o statek i opieka nad ludźmi Controling the operation of the ship and care for person on board 4 Radiokomunikacja Radiocommunication
- 

2 Operacje ładunkowe

Figure 18. Level and functions of the certificate holder

Cargo handling and stowage

Next section shows list of the capacities the certificate holder may serve in with limitations and notes:

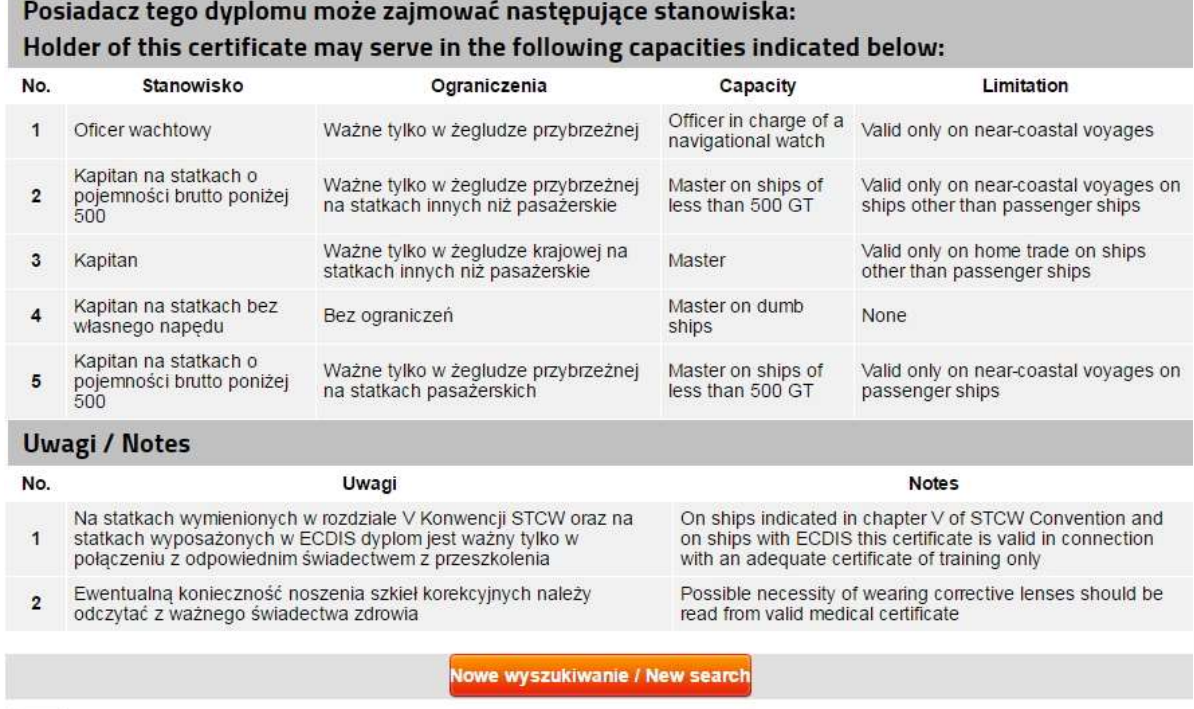

PHICS: Polish online STCW certificate authenticity verification system<br>Polish Maritime Administration

Figure 19. Capacities of the certificate holder and notes

Selection of New search button at the bottom of the screen starts another document search.

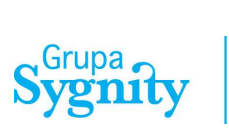

When document status is "suspended", information about contacting maritime administration will be displayed:

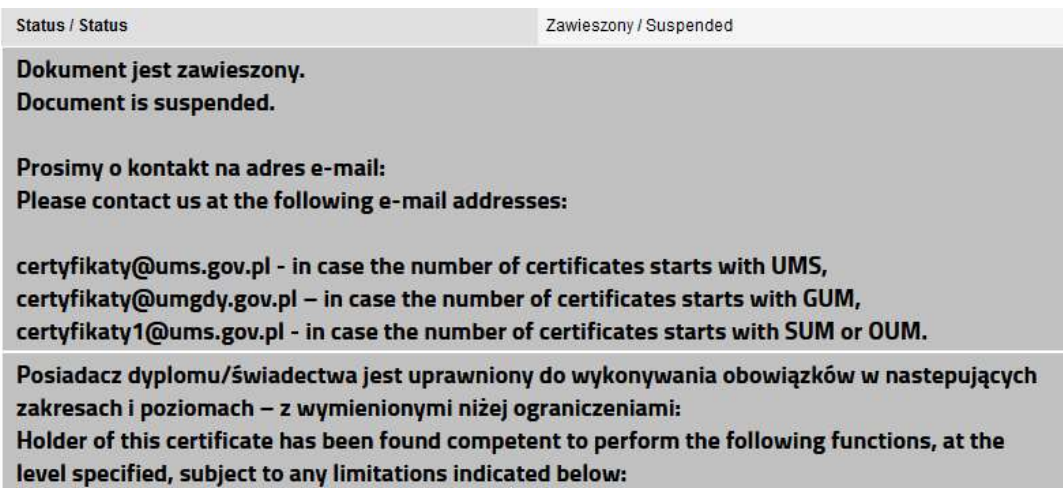

Figure 20. Document status - suspended

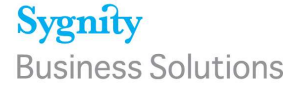

Using Print confirmation function available on the bottom left part of the screen, you can print confirmation of document authenticity.

,Grupa <sub>∙</sub>

#### Potwierdzenie autentyczności Confirmation the authenticity of certificate

Polska Administracja Morska potwierdza, że niżej wymieniony dokument jest autentyczny. Polish Maritime Administration certifies that mentioned below certificate is authentic.

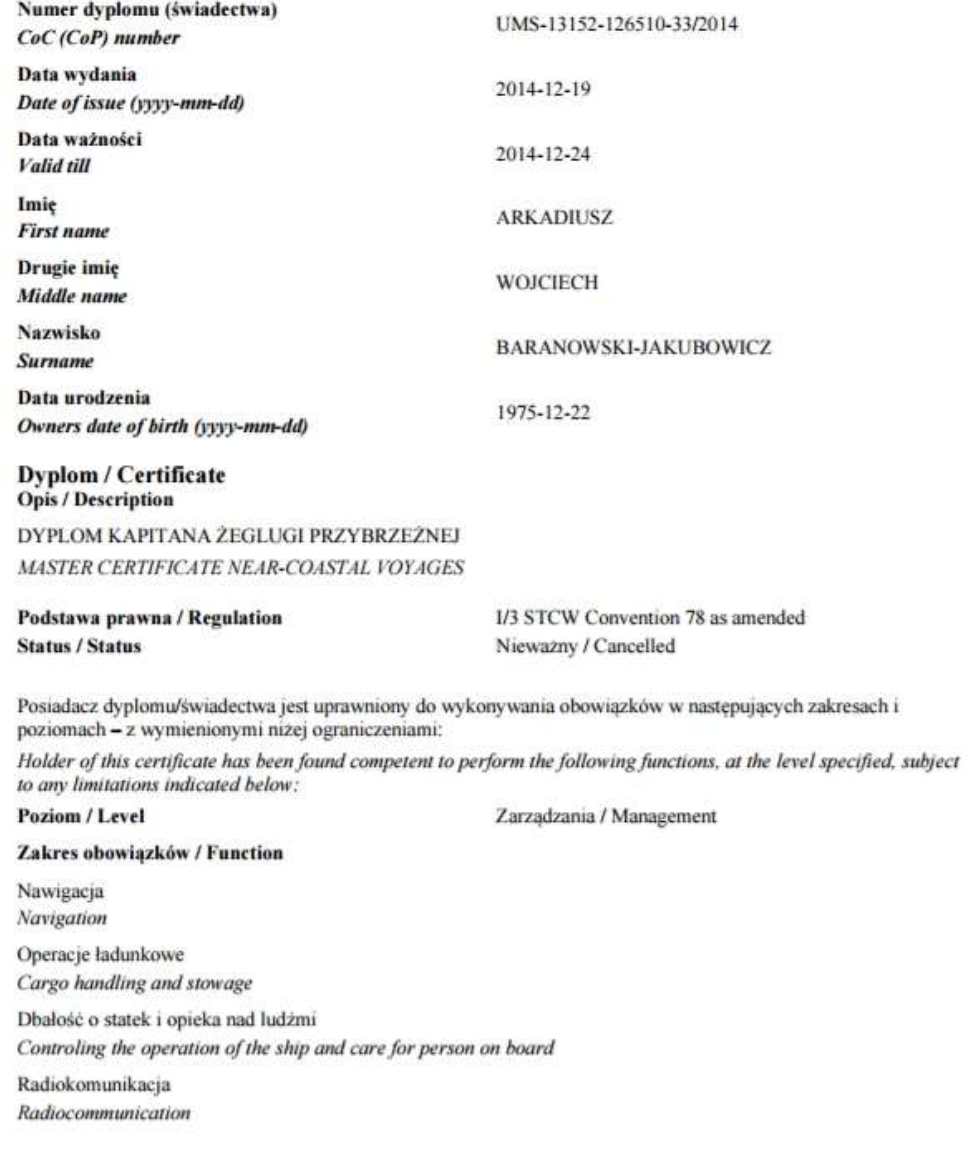

PHICS: Polish online STCW certificate authenticity verification system Polish Maritime Administration

 $1/2$ 

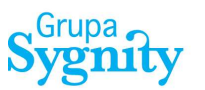

Posiadacz tego dyplomu może zajmować następujące stanowiska: Holder of this certificate may serve in the following capacities indicated below:

Ograniczenia<br>Limitations applying Stanowisko Canacity

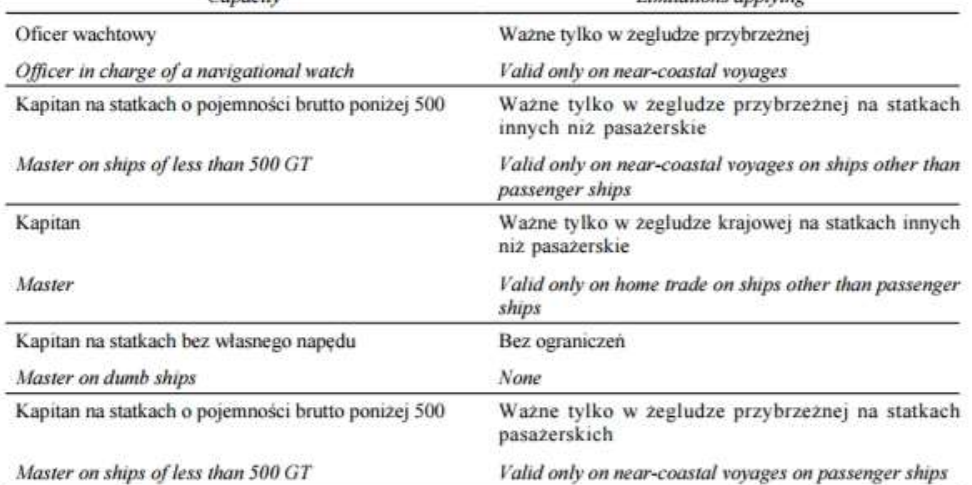

#### **Uwagi / Notes**

Na statkach wymienionych w rozdziale V Konwencji STCW oraz na statkach wyposażonych w ECDIS dyplom jest ważny tylko w połączeniu z odpowiednim świadectwem z przeszkolenia

On ships indicated in chapter V of STCW Convention and on ships with ECDIS this certificate is valid in connection with an adequate certificate of training only

Ewentualną konieczność noszenia szkieł korekcyjnych należy odczytać z ważnego świadectwa zdrowia

Possible necessity of wearing corrective lenses should be read from valid medical certificate

PHICS: Polish online STCW certificate authenticity verification system Polish Maritime Administration

 $212$ 

Figure 21. Printout of confirmation of document authenticity

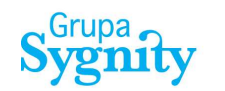

#### 5.2. Lack of authenticity confirmation

If a document isn't found in the database, you should check data and try again. In case of lack of document, user is asked for contact via e-mail:

certyfikaty@ums.gov.pl – if document number begins with designation: UMS.

certyfikaty@umgdy.gov.pl - if document number begins with designation: GUM.

certyfikaty1@ums.gov.pl - if document number begins with designation: SUM or OUM.

Actual contact data is available in Contact menu.

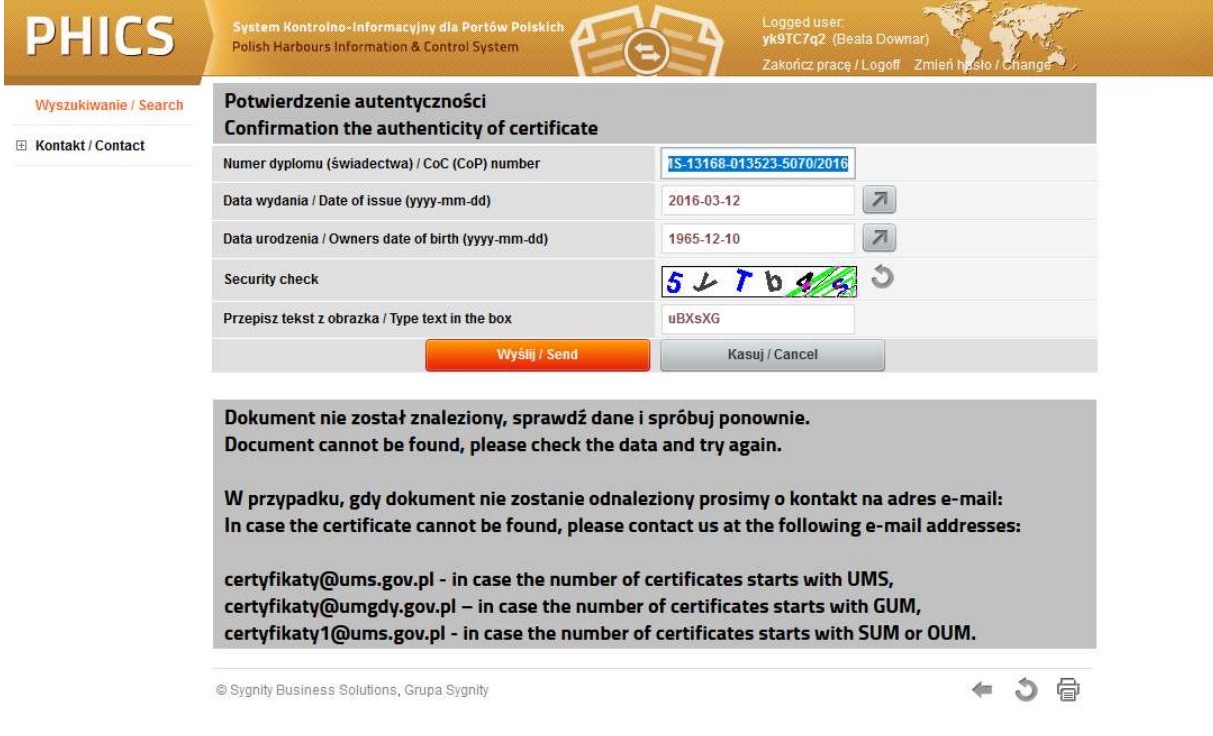

Figure 22. Lack of confirmation of document authenticity

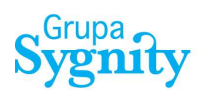

## List of figures

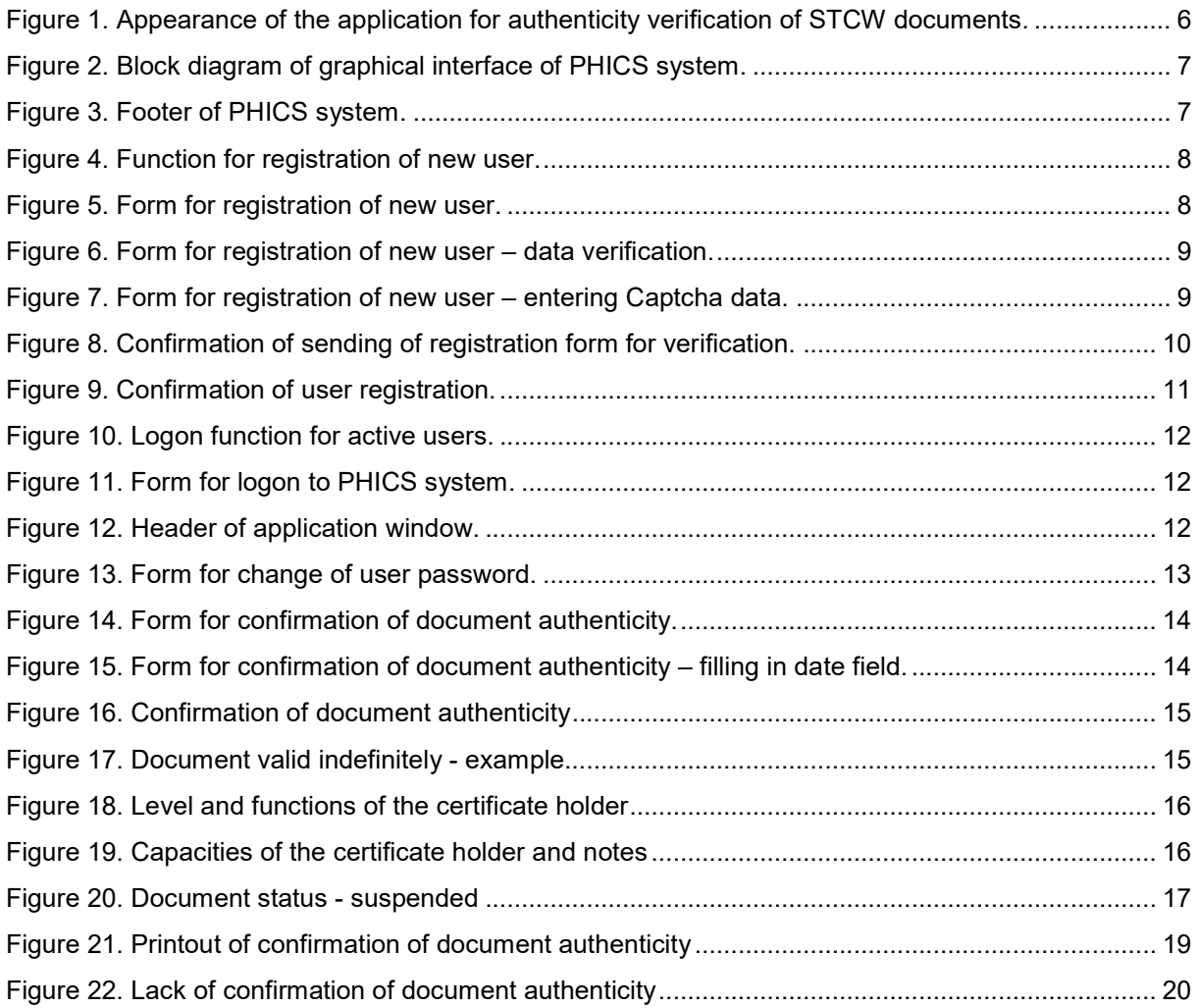